The NEW American FactFinder Census Data Search Tool http://factfinder2.census.gov

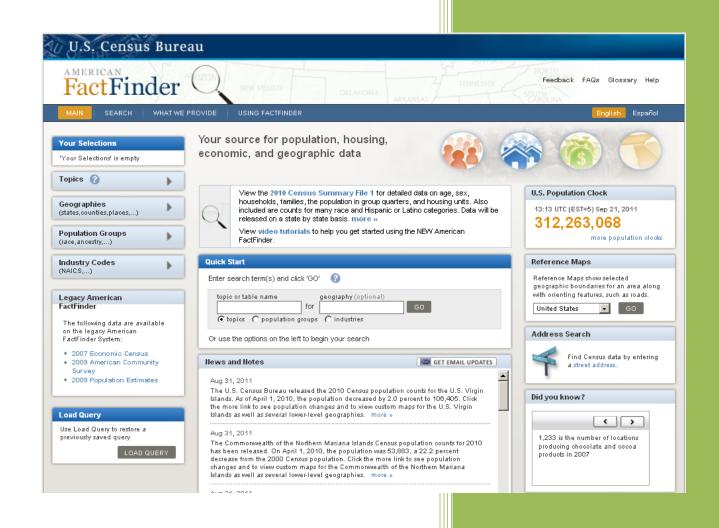

Connecticut State Data Center http://ctsdc.uconn.edu ctsdc@uconn.edu

### Introduction

The NEW American FactFinder is the Census Bureau's data access tool for numerous surveys and censuses including:

- > Decennial Census (2000 & most 2010 data available now)
- American Community Survey (2010 ACS 1-year estimate data available now; earlier ACS data available in legacy version of American FactFinder)
- Puerto Rico Community Survey (coming soon)
- Economic Census (available now in legacy version of American FactFinder; available in New American FactFinder in Fall 2011)
- Annual Economic Surveys (Annual Survey of Manufactures, and Nonemployer Statistics (coming soon), and County Business Patterns (available now)
- Population Estimates Program (2001 to 2008 estimates available now; more data will appear in the future)

#### Features of the NEW American FactFinder include:

#### Information based searching

- Less need for knowledge of Census data, programs, and geography
- Allows users to start searching for data in multiple ways, by their particular interest/needs

#### **Enhanced Table Manipulations**

Nation American Indian Areas/ Alaska Native Areas/ Hawaiian Home Lands Regions **ZIP Cod** Divisions Urban Areas ZIP Code Tabulation Areas Metropolitan Areas School Districts States Congressional Districts Oregon Urban Gro h Areas Counties State Legislative Distr Economic Places Alaska Native Regional Corporation Voting Districts Traffic Analysis Zones County Subdivisions **Census Tracts** Subbarrios Block Groups Blocks

The new American FactFinder can search across all Census data programs for data collected at any or all geographic levels.

- Customized table views
- Sort and filter rows of a table
- Transpose rows and columns
- Save customized tables and searches

#### **Updated Mapping tools**

- Based on ArcGIS with expanded thematic mapping allows users to:
  - o Create a map of any table with more than one geography
  - o Identify small geographies such as blocks and tracts on a map for data analysis

Feedback FAQs Glossary Help

### **Getting Started with American FactFinder**

U.S. Census Bureau

FactFinder (

### Search and Navigation Basics

### Users have numerous ways to search for data:

1.From the top middle of the Main Page:

Quick Start- Search for data or products with a simple text search for topic and/or area (not recommended when searching for data for geographies below County level, especially in Connecticut)

2.From the left-hand side of the Main Page:

Search for data or products by:

- Topic
- Geography
- Population Group (note: does not provide access to 2010 decennial census data)
- Industry Code
- 3. From the right-hand side of the Main Page:
- housing, economic, and geographic data Topics 🕜 • U.S. Population Clock Geographies (states,counties,places,...) ۶ 17:51 UTC (EST+5) Jul 08, 2010 earch term(s) and click 'GO' ? 309,689,333 Population Groups (race,ancestry,...) ₽ geography for GO more r Copics C population groups C industries
   C
   industries
   C
   industries
   C
   industries
   C
   industries
   C
   industries
   C
   industries
   C
   industries
   C
   industries
   C
   industries
   C
   industries
   C
   industries
   C
   industries
   C
   industries
   C
   industries
   C
   industries
   C
   industries
   C
   industries
   C
   industries
   C
   industries
   C
   industries
   C
   industries
   C
   industries
   C
   industries
   C
   industries
   C
   industries
   C
   industries
   C
   industries
   industries
   C
   industries
   industries
   industries
   industries
   industries
   industries
   industries
   industries
   industries
   industries
   industries
   industries
   industries
   industries
   industries
   industries
   industries
   industries
   industries
   industries
   industries
   industries
   industries
   industries
   industries
   industries
   industries
   industries
   industries
   industries
   industries
   industries
   industries
   industries
   industries
   industries
   industries
   industries
   industries
   industries
   industries
   industries
   industries
   industries
   industries
   industries
   industries
   industries
   industries
   industries
   industries
   industries
   industries
   industries
   industries
   industries
   industries
   industries
   industri
   industries
   industries
   industri
   Industry Codes Reference Maps Or use the options on the left to begin your search ference Maps show selected ographic boundaries for an area ng with orienting features, such as Load Query Data Available on Legacy American FactFinder Data from the 2007 Economic Census are available on the legacy America FactFinder system Use Load Query to restore a previously saved query ■ G0 LOAD QUERY Data from the 2009 American American FactFinder system. erican Community Survey are available on the led Address Search News and Notes Feb 08, 2010 The number of people who worked at home increased by nearly 2 million, from about 9.5 million in 1999 to about 11.3 m illion in 2005, according to new data released by the U.S. Census Bureau. Nearly half of these home workers had college degrees and nearly half of them earned \$75,000 a year or more. Did you know? < > Jan 25, 2010 Jan 25, 2010 The 2010 Census Portrat of America Road Tour is part of the largest civic outreach and awareness campaign in U.S. In stary - stopping and exhibiting at one than 800 events addisovulas from local parades and relaxivals to major more than 800 events addisovulas from local parades and relaxivals to major is to motivate America's growing and increasingly diverse population to complete and mail acks the Touquestion census form when it arrives in majorse March New Orleans ranked on the list of the nation's most populous cities. Jan 18, 2010 1.18, 2010 are fowl XLW will be played Feb. 7 at Sun Life Stadium in Hamil Gardens, Fia Isami suburb. To commemorate this occasion, the Census Bureau has comple lociction of facts: examining the demographics of the host clvt, as well be not control or the contenders, in this year's edition of our nation's most. -

Privacy Policy | Census 2010 | Data Tools | In

Your source for population.

• **Reference Map**- Select a State or US reference map to view geographic boundaries, or to select geographies from a map, and then search for data on those place(s).

U S C E N S U S B U R E A U

• Address Search- Find available data or products for a specific address or location

4. The **Global Tool** options from the top-right of every American FactFinder page provides options for Help, Feedback, and provides a link to a **Glossary** of Census terms and definitions

t Catalog Contact Us H

### **"Your Selections"**

- "Your Selections" lets you keep track of what search criteria you have applied to your search results. It lists any geography, population group, or industry code selections you've made, along with any search terms you've entered in the Quick Start text box or in the "Search within Results for" text box located on the Search Results Page.
- Search results are updated each time a filter or text search is added or removed from Your Selections. Any of "Your Selections" can be removed by clicking on the red remove filter button.
- Click on the "clear all selections" option to remove all your filters. The search results will then display every available product in the system until you apply filters or text searches to refine your search.

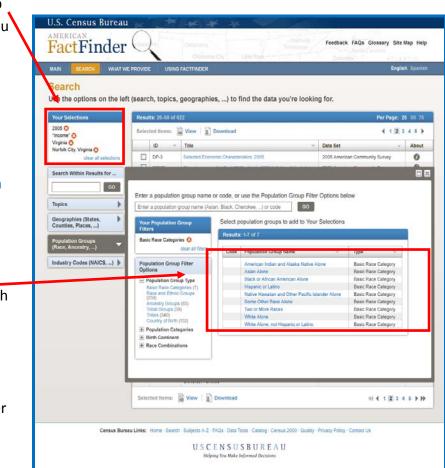

Have questions on using American FactFinder or finding Census data? Please contact the Connecticut State Data Center at: ctsdc@uconn.edu

## **Search by Topics**

Starting with **Topics** in the new American FactFinder is a good strategy when browsing the types of data collected by the Census Bureau, across all survey programs and product types.\* American FactFinder already includes data from numerous surveys, and will fold in additional data from the

American Community Survey and **Economic Cens** in the future. After selecting appropriate table(s) of national-level data, it is then possible to spe a smaller geography to s if the same tab is available at t level.

| FactFinder                                                                                                    | VIZON NEW MEXICO OKLAHOMA ARKANSAS                                                                                                    | Feedback FAQs Glossary Help                                                                                         |
|----------------------------------------------------------------------------------------------------|----------------------------------------------------------------------------------------------------|----------------------------------------------------------------------------------------------------|
| MAIN SEARCH WHAT WE PR                                                                                                  | ROVIDE USING FACTFINDER                                                                                                    | English Español                                                                                                    |
| Your Selections 'Your Selections' is empty Topics                                                                       | Your source for population,<br>housing, economic, and<br>geographic data                                                                                                   |                                                                                                    |
| Geographies<br>(states,counties,places,)<br>Population Groups<br>(race,ancestry,)                                       | View 2010 Census tables. Note that population counts<br>are included in most tables.<br>View video tutorials to help you get started using the<br>NEW American FactFinder. | U.S. Population Clock<br>13:46 UTC (EST+5) May 24, 201<br>311,414,448<br>more population clock                      |
| Industry Codes                                                                                                    | Quick Start<br>Enter search term(s) and click 'GO'                                                                                                    | Reference Maps                                                                                                    |
| Legacy American FactFinder<br>The following data are available on<br>the legacy American FactFinder<br>System:          | topic or table name     geography (optional)       for     for       @ topics     C population groups       Or use the options on the left to begin your search            | Reference Maps show selected<br>geographic boundaries for an are<br>along with orienting features, suc<br>as roads. |
| <ul> <li>2007 Economic Census</li> <li>2009 American Community<br/>Survey</li> <li>2009 Population Estimates</li> </ul> | News and Notes GET EMAIL UPDATES May 12, 2011 Over half the states have now been released for the Demographic Profile                                                      | Address Search<br>Find Census data by<br>entering a street                                                          |

#### TIPS:

- Remember that the "Search Results" displayed are always a reflection of the topic(s) and geography or geographies you've specified in the Your Selections box. Each time you refine your search criteria, or remove items from Your Selections, the number of results will be updated accordingly.
- Use the "Search within Results for..." text box to narrow your search or use the predefined topics, geographies, population groups, or industry codes items to make selections for your search.
- \*When browsing for data in categories for Race & Ethnicity and Origins (which includes ancestry and place of birth data), note that additional data from the 2000
   S2 and SF4 files are available through the Population Groups search (see more information on the Population Groups search below).
- Check the "include archived products" option to see archived data products included with your search results. Once a user selects to "View" an archived product, they will be taken to a FTP site where they can download the archived product(s).

### **Search by Topics** Practice Question:

According to Census Bureau estimates, what percentage of adults in Waterbury, CT has no health insurance coverage?

- 1. From the **Topics** search menu, expand the **People** heading.
- 2. Expand selections available under Insurance Coverage.
- 3. Click Health Insurance Coverage Status to add this topic to Your Selections.

| Your Selections                                                       | Se | arch Results                                            | : 1-25 of 10,625                                                        |          |  |  |  |
|-----------------------------------------------------------------------|----|---------------------------------------------------------|-------------------------------------------------------------------------|----------|--|--|--|
| 'Your Selections' is empty                                            | S  | Selected: 📓 View 📗 Download 🛛 🔩 Compare 📄 Clear All 🛛 🚱 |                                                                         |          |  |  |  |
| Search within Results for                                             |    | ID \$                                                   | Title                                                                   | Dataset  |  |  |  |
| GO                                                                    |    |                                                         | Profile of General Population and Housing Characteristics: 2010         | 2010 Der |  |  |  |
|                                                                       |    |                                                         |                                                                         |          |  |  |  |
| Topics 🕜 🔍 🔻                                                          |    |                                                         | SELECTED SOCIAL CHARACTERISTICS IN THE UNITED STATES                    | 2010 AC  |  |  |  |
| Topics 👔                                                              |    | DP02PR                                                  | SELECTED SOCIAL CHARACTERISTICS IN PUERTO RICO                          | 2010 AC  |  |  |  |
| People     Assic Count/Estimate                                       | Г  | DP03                                                    | SELECTED ECONOMIC CHARACTERISTICS                                       | 2010 AC  |  |  |  |
| + Age & Sex                                                           | Г  | DP04                                                    | SELECTED HOUSING CHARACTERISTICS                                        | 2010 AC  |  |  |  |
| + Age Group                                                           | Г  | DP05                                                    | ACS DEMOGRAPHIC AND HOUSING ESTIMATES                                   | 2010 AC  |  |  |  |
| + Disability<br>+ Education                                           | E  | QT-H1                                                   | General Housing Characteristics: 2010                                   | 2010 SF1 |  |  |  |
| + Employment                                                          | Г  | QT-H2                                                   | Tenure, Household Size, and Age of Householder: 2010                    | 2010 SF1 |  |  |  |
| <ul> <li>Income &amp; Earnings</li> <li>Insurance Coverage</li> </ul> | Г  | QT-H3                                                   | Household Population and Household Type by Tenure: 2010                 | 2010 SF1 |  |  |  |
| Health Insurance (104)                                                | Г  | QT-P1                                                   | Age Groups and Sex: 2010                                                | 2010 SF1 |  |  |  |
| + Language<br>+ Marital & Fertility Status                            | Г  | QT-P10                                                  | Hispanic or Latino by Type: 2010                                        | 2010 SF1 |  |  |  |
| + Origins                                                             | Г  | QT-P11                                                  | Households and Families: 2010                                           | 2010 SF1 |  |  |  |
| + Population Change<br>+ Poverty                                      | Г  | QT-P12                                                  | Household Relationship and Group Quarters Population: 2010              | 2010 SF1 |  |  |  |
| + Race & Ethnicity                                                    | Г  | QT-P13                                                  | Group Quarters Population by Sex, Age, and Type of Group Quarters: 2010 | 2010 SF1 |  |  |  |
| + Relationship<br>+ Veterans                                          | Г  | QT-P2                                                   | Single Years of Age and Sex: 2010                                       | 2010 SF1 |  |  |  |
| + Housing                                                             | Г  | QT-P3                                                   | Race and Hispanic or Latino Origin: 2010                                | 2010 SF1 |  |  |  |
| + Business and Industry 🔹 💌                                           |    |                                                         |                                                                         |          |  |  |  |

- Now that the Topic has been selected, we need to indicate that we want data for Waterbury, CT, specifically. On the search screen, click on Geographies to open the Select Geographies transparency.
- 5. Instead of using the geography name search (which gives inconsistent results for town names), use the Geography Filters Options to select Waterbury with the following steps: From the Geography Type menu select City or Town. Then, expand the Within State menu, and click on Waterbury city, Connecticut. Exit the Select Geographies search box.
- 6. All of the tables in the Search Results window should now contain data pertaining Health Insurance Coverage Status in Waterbury, CT. You may browse the tables, or use the Search within Results for... box, to narrow the results further.

## **Search by Geographies**

The **Geographies** search option is Ideal for beginning a search in which you will be comparing two or more geographic entities, and especially when comparing two or more smaller geographic entities within a larger geography – for example:

- Comparing median household income of towns in Tolland County
- Comparing household characteristics of different blocks within Waterbury
- Comparing the size of the population of schoolaged children among Connecticut school districts

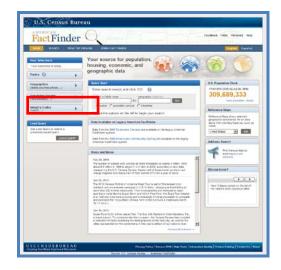

### Search by Geographies Practice Question:

Locate a table which compares the relative size of the population of school-aged children in each of the 169 Connecticut towns.

1. When comparing smaller geographic entities within a larger area, the easiest approach is to first select the **Summary Level** for which you need data. To do

this, expand the Summary Level filter from the Geography Filter Options menu. From the Summary Level list, select the <u>smallest</u> geographic level for which you need data. In this case, select 060 – County Subdivision (the term the Census Bureau uses to designate governmental subdivisions of a county in states like Connecticut where towns, instead of Counties, serve as

general-purpose governmental

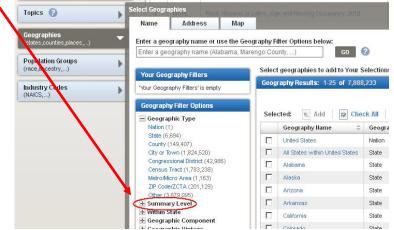

units) Note that **060 – County Subdivision** is now added to the 'Your Geography Filters' menu.

#### Classroom Workbook

#### Note that in the **Geography Results** menu, **All County Subdivisions within Connecticut** appears as an option for

appears as an option for selection. Check this option and click **Add** to place this in the **Your Selections** window in the Search window. You have now specified the geographic level for which you want data. Close the Select Geographies window. **Note**: After specifying the geography as we've just done, the list of Topics in the next step is limited to only those for which data is available for all towns in Connecticut.

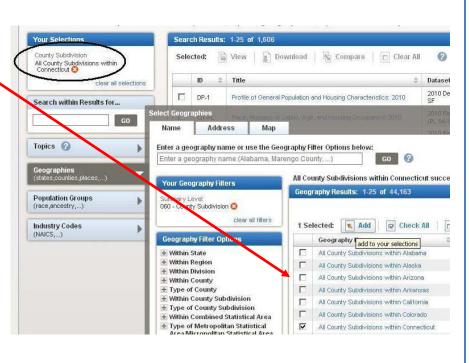

**GEOGRAPHY FILTER TIP:** You may use the Geography Filter Options menu to further tailor your geography selections; for example, selecting Connecticut from the **Within State** menu would then allow you to look at only towns within Fairfield County, or to select only several individual towns from a menu. As you add selections to the 'Your Geography Filters' menu, the Geography Filters available for selection narrows to correspond with your previous selections.

- 2. Use the Topics menu to find a table which contains the age data we need: in the People menu expand the **Age Group** category to display Census data tables containing data on **Children**.
- The Search Results window should list tables in which data on children are available for County Subdivisions (towns) within Connecticut. The table: Sex by age for the population under 20 Years contains population totals by age in 1-year age increments.
- 4. Select **Download** to create a spreadsheet containing data for all 169 towns.

Have questions on using American FactFinder or finding Census data? Please contact the Connecticut State Data Center at: ctsdc@uconn.edu The NEW American FactFinder

The **Population Groups** is intended as a starting point when detailed data is needed on a particular ethnic group, race, place of birth or ancestry.

#### Search by Population Groups tips:

• Search by Populations Groups at this point is primarily a search tool for the 2010 ACS 1year estimates, and the 2000 Decennial Census SF2 and SF4 files. These files provide population and housing characteristics for many detailed race and Hispanic or Latino categories, and American Indian and Alaska Native tribes.

• <u>No</u> 2010 decennial Census data is available yet through the Search by Population Groups menu; the 2010 SF2 file is likely to be included here when it is released (sometime between Dec. 2011 and Apr. 2012) Extensive tables with 2010 decennial Census data on Race and Ethnicity *are* available now, but only by browsing the Topics menu under People in the Origins and Race & Ethnicity categories

### Search by Population Groups Practice Question:

Locate current figures for the number of Connecticut residents who were born in an country within Asia.

- From the Population Groups search option, select Country of Birth from the Population Group Filter Options.
- From the Population Group Name list, click on the column heading to sort by name, and place a check next to Asia. Click Add to put this in

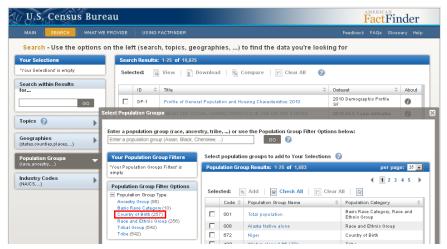

the Your Selections box on the main search page. Close the **Select Population Groups** window.

- 3. Click on **Geographies** to open the Select Geographies transparency. Click on **Connecticut** to add it to Your Selections. Close the **Select Geographies** transparency.
- 4. Tables in the Search Results should provide data on Connecticut residents of Asian nativity.

## **Working with Search Results**

When you are ready to access your search results, you can do so from the **Search Results** page. You can also continue to narrow or "refine" these results by applying filters or by using the "Search within Results for..." text search box. Your Search Results will be updated each time you add or remove an item to "Your Selections."

| U U.S. Census Bureau                                                                                                    |       |            |                                                                                                    |  |  |  |  |  |
|----------------------------------------------------------------------------------------------------|-------|------------|----------------------------------------------------------------------------------------------------|--|--|--|--|--|
| MAIN SEARCH WHAT WE PROVID                                                                                               | DE    | USING FA   | CTFINDER Fo                                                                                                    |  |  |  |  |  |
| Search - Use the options on the left (search, topics, geographies,) to find the data you're looking                      |       |            |                                                                                                    |  |  |  |  |  |
| Your Selections People:Income & Earnings: Income/Earnings (Households) S People:Age Group: Children S County Subdivision |       | a:<br>Ma   | e 2010 Demographic Profile is being released on<br>state by state basis throughout the month of<br>ay. Click here to see if your state has been<br>leased.<br>Click here to see if your state has been<br>released. |  |  |  |  |  |
| All County Subdivisions within<br>Connecticut 📀                                                                          | Searc | h Results: | : 1.10 of 10                                                                                                    |  |  |  |  |  |
| clear all selections 1 Selected: 📄 View 🗊 Download 🖓 Compare   🗖 Clear All 🔗                                             |       |            |                                                                                                    |  |  |  |  |  |
|                                                                                                    |       | ID \$      | Title                                                                                                    |  |  |  |  |  |
| GO                                                                                                    |       | PCT038     | FAMILY TYPE BY PRESENCE OF OWN CHILDREN UNDER 18 YEARS BY FAMILY INCOME IN 1999 [107]                                                                                                    |  |  |  |  |  |
| Topics 🥐 🔻                                                                                                    |       | PCT039     | MEDIAN FAMILY INCOME IN 1999 (DOLLARS) BY PRESENCE OF OWN CHILDREN<br>UNDER 18 YEARS [3]                                                                                                    |  |  |  |  |  |

#### **Search Results tips**

To view a data for multiple towns, cities, states, etc. on a single table:

If Your Selections includes multiple geographical entities, depending on the table type the data will be presented for all geographies on a single table, or will be presented on separate tables for each geographical entity. There are three types of tables for decennial census data in American FactFinder: Detailed Tables, Data Profiles, and Quick Tables. Detailed Tables (this type of table appears in the Search Results in all capital letters) display all geographies in a single table. (The About link next to each table name will display the shell of the table and table type). Data Profiles and Quick Tables present the results in separate tables for each geography. To view a data for multiple towns, cities, states, etc. in a single spreadsheet for these table types, click next to the table and select Download from Search Results screen (see image above).

## **Customize a Table**

You can select to "View" a single product by clicking its hyperlinked title Data products that you select to view will be displayed in a new page. From there, you can choose from several options to work with your data product:

#### **Modify Table**

Select this option to view "Table Tools" that allow you to customize the table. "Table Tools" include:

- Re-order rows and columns
- Show/hide rows and columns
- Collapse/Expand data categories
- Reset Table (to original view)
- Transpose Rows and
   Columns

| MAIN SEARCH WHAT WE PROVIDE USING FACTFINDER  Results: Click 'Back to Search' to change geographies or industries.  Result 1 or 2 B01001 SEX BY AGE Table View Result 1 or 2                                                                                                    | English Espa     |
|----------------------------------------------------------------------------------------------------|------------------|
| Click 'Back to Search' to change geographies or industries.                                                                                                    | VIEW ALL         |
| B01001 SEX BY AGE                                                                                                    | VIEW ALL         |
| Table Man                                                                                                    |                  |
| Table View                                                                                                    |                  |
|                                                                                                    |                  |
|                                                                                                    |                  |
| Actions: 🔄 Hide Table Tools   🖺 Bookmark   🗊 Download   🏢 Create Thematic Map                                                                                                    |                  |
| Table Tools: 🖏 Reset Table 🔠 Show Hidden Rows/Columns 🔯 Transpose Rows/Columns                                                                                                    | <b>ר</b>         |
| Click 'Back to Search' to change geographies or industries.                                                                                                    |                  |
| Legend: V C showhide collapse/expand data categories collapse/expand                                                                                                    |                  |
|                                                                                                    |                  |
|                                                                                                    | View Table Note: |
|                                                                                                    |                  |
| Alahama Alaeka Arizona                                                                                                    |                  |
| Alabama         Alaska         Arizona           Estimate         Margin of Error         Estimate Margin of Error                                                                                                    |                  |
|                                                                                                    |                  |
| Estimate         Margin of Error         Estimate         Margin of Error         Estimate         Margin of Error           IV         IV |                  |
| Estimate Margin of Error Estimate Margin of Error Estimate Margin of Error                                                                                                    |                  |

#### **Bookmark**

Select this option to create a **Bookmark** or to **"Save a Query"** of a data product. The URL for your table will be saved as a bookmark in your Internet browser bookmarks or saved as a "Query" in the location you designate. URLs that are over the size capacity for bookmarks can only be saved as "Queries." American FactFinder will prompt you, as necessary. You can choose the **"Load Query"** option from the Main page to find and view any of your saved "Queries."

#### **Download**

The Download function allows users to extract tables from the system and to save them in the following formats:

- Database-compatible (.csv)
- Database-compatible (.xls)
- Presentation-ready Microsoft Excel (.xls)
- Presentation-ready PDF

Note: The number of rows for downloads are limited to system constraints, session size, and ongoing performance testing.

The NEW American FactFinder

## **Create a Map**

 To "Create a Map" from a table, simply select the Create a Map button from the Table Actions menu. You will be prompted to select a data field that you'd like to map and then prompted to confirm your selection, followed by a display of the map.

| 🖤 Create a Map | To select a data item for your Thematic Map, move the mouse cursor over the table and click a cell.<br>Click Cancel to return to the Table View with no Map View selected. |
|----------------|----------------------------------------------------------------------------------------------------|
|----------------|----------------------------------------------------------------------------------------------------|

- From this point, you can choose to work with your map to customize it to your preferred view, or you can bookmark, print, or download the map.
   The following map tools are available for you to customize your map:
  - o 15-level zoom, pan, reposition
  - o Change Map Scale
  - o Identify a geography name
  - o Change Data Classes and Colors
  - Find a location (address, search and latitude / longitude)
  - Show/Hide Features, Boundaries and Label
  - Map Markers (points and text)

Note: The selection tools (drawing tools) mentioned on page 12 of this workbook are not available since your geographies are already selected in the table.

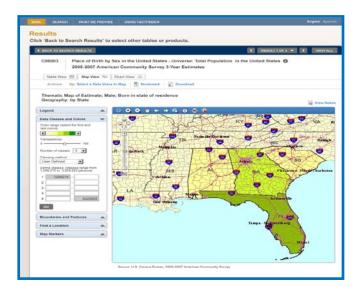

#### TIP:

Dynamic content such as the Census boundaries (Urban Areas, Places, Congressional Districts etc), Feature layers (military installations, schools, golf courses, church etc) and their labels can be turned on and off by the user.

# Select Geographies for Analysis from a Reference Map

The NEW American FactFinder permits the selection of geographies for analysis from a reference map – so blocks, block groups, census tracts, etc. can be identified on a map, and added to **Your Selections** window to identify data tables available for those areas.

1. Begin by selecting **Geographies** from the main FactFinder search page

#### 2. From the Select Geographies

transparency, click the Map tab to change the search mode from Name to Map. Use the Select menu to point to a State, County, or Congressional district, or click Find a Location to search by place name, address, or latitude/longitude (useful when selecting geographic areas within a neighborhood or city).

3. After identifying the address or location of interest, use the **Boundaries and Features** menu to display blocks, block groups, tracts, school districts, or other boundaries on the map. In this example, the boundaries for 2010 Blocks are displayed for Clinton, CT (for clarity, block labels were not displayed).

Use the Select Geographies menu to indicate the geography (in this case, Block) you will be selecting from the map. Use the 'Select using a point' option (small square) to point to the area(s) of interest. When finished, the ADD TO YOUR SELECTIONS button will send these geographies to the data search screen, letting you then search for data available for these area(s).

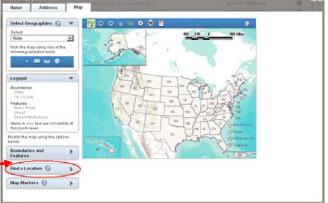

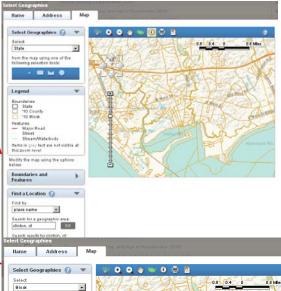

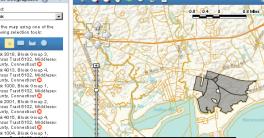

Have questions on using American FactFinder or finding Census data? Please contact the Connecticut State Data Center at: ctsdc@uconn.edu